Klicken Sie nun auf das Symbol der Lok mit der linken Maustaste an und ziehen Sie die Maus nach "Block 3", um genau zu sein in dessen rechte Hälfte, bis der Mauszeiger wieder dasselbe Zeichen wie oben abgebildet anzeigt. Nun geben Sie die linke Maustaste frei. Die Anzeige im Stellwerk am Bildschirm sollte nun etwa wie folgt aussehen:

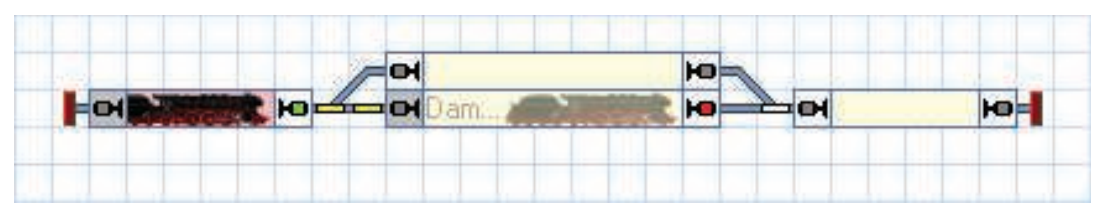

**Abbildung 40: Automatisches Steuern eines Zuges mit AutoTrain™**

Gleichzeitig sollte sich die reale Lok auf der Anlage in Bewegung setzen und nach "Block 2" fahren, wo Sie abbremsen und anhalten sollte.

Nachdem die Lok in "Block 2" angekommen ist, können Sie sie auch wieder nach "Block 1" zurückfahren lassen, indem Sie das Kommando **AutoTrain per Drag und Drop** aus dem Menü Zugfahrt aufrufen und das Loksymbol wieder in den "Block 1" zurückschieben. Achten Sie darauf, dass der Mauszeiger jetzt einen nach links zeigenden Pfeil enthält, bevor Sie das Loksymbol in "Block 4" anklicken und bevor Sie es in "Block 1" wieder freigeben. Der Zug soll ja jetzt in die entgegengesetzte Richtung nach links fahren.

## **Pendelzug mit Zwischenhalt**

Zum Abschluss unserer Schnellstartanleitung wollen wir einen Zug als Pendelzug einige Male zwischen "Block 1" und "Block 4" hin- und herfahren lassen. Der Zug soll für die Durchfahrt jeweils das in Fahrtrichtung rechts liegende Ausweichgleis auswählen, d.h. auf der Fahrt nach rechts soll er durch "Block 3" fahren, auf der Fahrt nach links durch "Block 2". Außerdem soll der Zug bei jeder Fahrt einen kurzen Aufenthalt in "Block 2" oder "Block 3" einlegen.

Fahren Sie dazu Ihre Lok zunächst manuell zum Ausgangspunkt nach "Block 1", falls er sich nicht bereits dort befindet. Die bereits eingerichtete Zugverfolgung sollte dafür sorgen, dass das Symbol der Lok entsprechend auf dem Bildschirm mitwandert und am Ende in "Block 1" landet (siehe Abbildung 28). Schalten Sie außerdem den **Editiermodus** im Menü **Ansicht** aus (vgl. Abbildung 4).

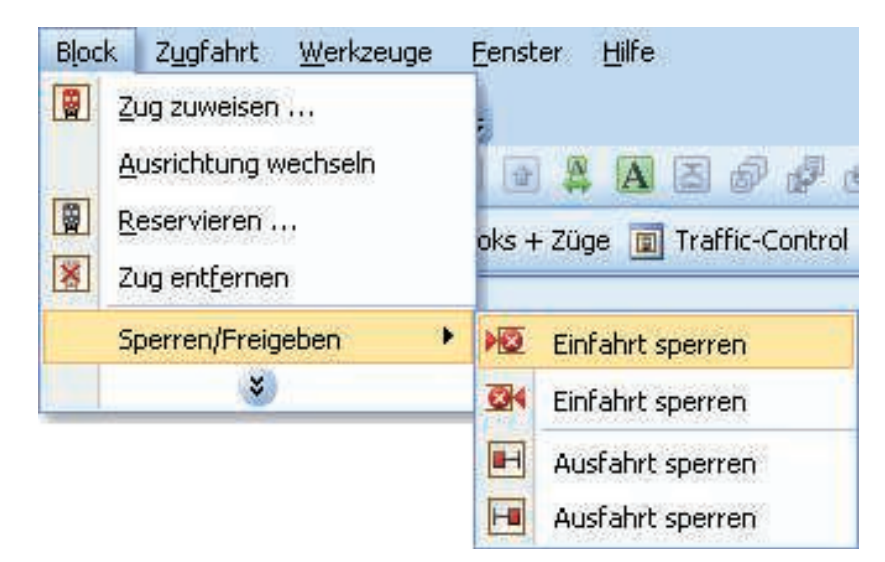

**Abbildung 41: Einfahrt eines Blockes sperren**

Nun markieren Sie "Block 2" im Stellwerk und rufen Sie das Kommando Einfahrt **links sperren** aus dem Menü **Block** auf. Dies stellt sicher, dass der Zug auf dem Weg nach rechts nach "Block 4" nicht durch "Block 2" fährt. Danach markieren Sie "Block 3" im Stellwerk und rufen Sie das Kommando **Einfahrt rechts sperren** aus dem Menü **Block** auf.

Das Stellwerk sollte jetzt etwa so aussehen:

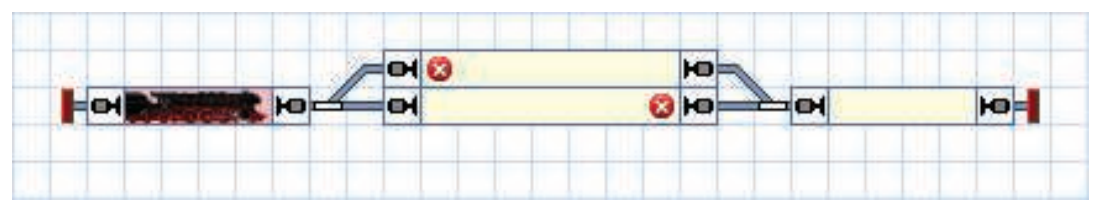

**Abbildung 42: Blöcke mit gesperrten Einfahrten**

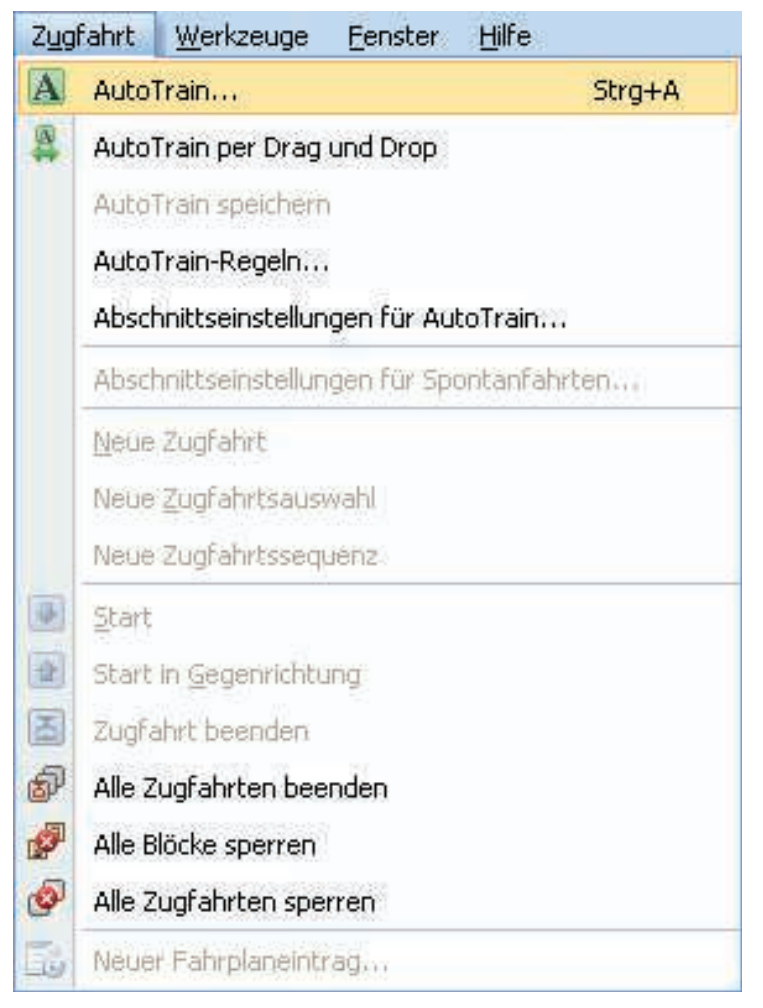

**Abbildung 43: Menü Zugfahrt**

Nun wählen Sie "Block 1" und rufen Sie das Kommando AutoTrain aus dem Menü **Zugfahrt** auf. Dadurch wird die **AutoTrain**™-Symbolleiste geöffnet:

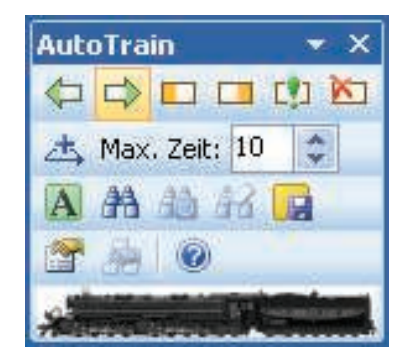

**Abbildung 44: AutoTrain™-Symbolleiste**

Prüfen Sie, dass eine grüne Markierung an der rechten Seite von "Block 1" erscheint. Dies zeigt an, dass der Zug in diesem Block in Richtung nach rechts starten soll. Falls diese Markierung nicht erscheint, wählen Sie "Block 1" aus und betätigen Sie  $\Box$ .

Als nächstes wählen Sie "Block 4" und drücken **...** Dadurch wird festgelegt, dass der Zug in "Block 4" von links nach rechts einfahren soll und hier enden soll. Nun drücken Sie **A**. TrainController<sup>™</sup> prüft nun, ob es einen Weg von "Block 1" nach "Block 4" gibt. Als Ergebnis werden "Block 2" und "Block 3" mit derselben Intensität am Bildschirm angezeigt wie "Block 1" und "Block 4". Das zeigt an, dass es tatsächlich Wege von "Block 1" nach "Block 4" gibt, die über "Block 2" bzw. "Block 3" führen.

Jetzt bleibt noch die Festlegung als Pendelzug und der Aufenthalte in "Block 2" und "Block 3". Drücken Sie dazu zunächst . **TrainController**™ öffnet den folgenden Dialog:

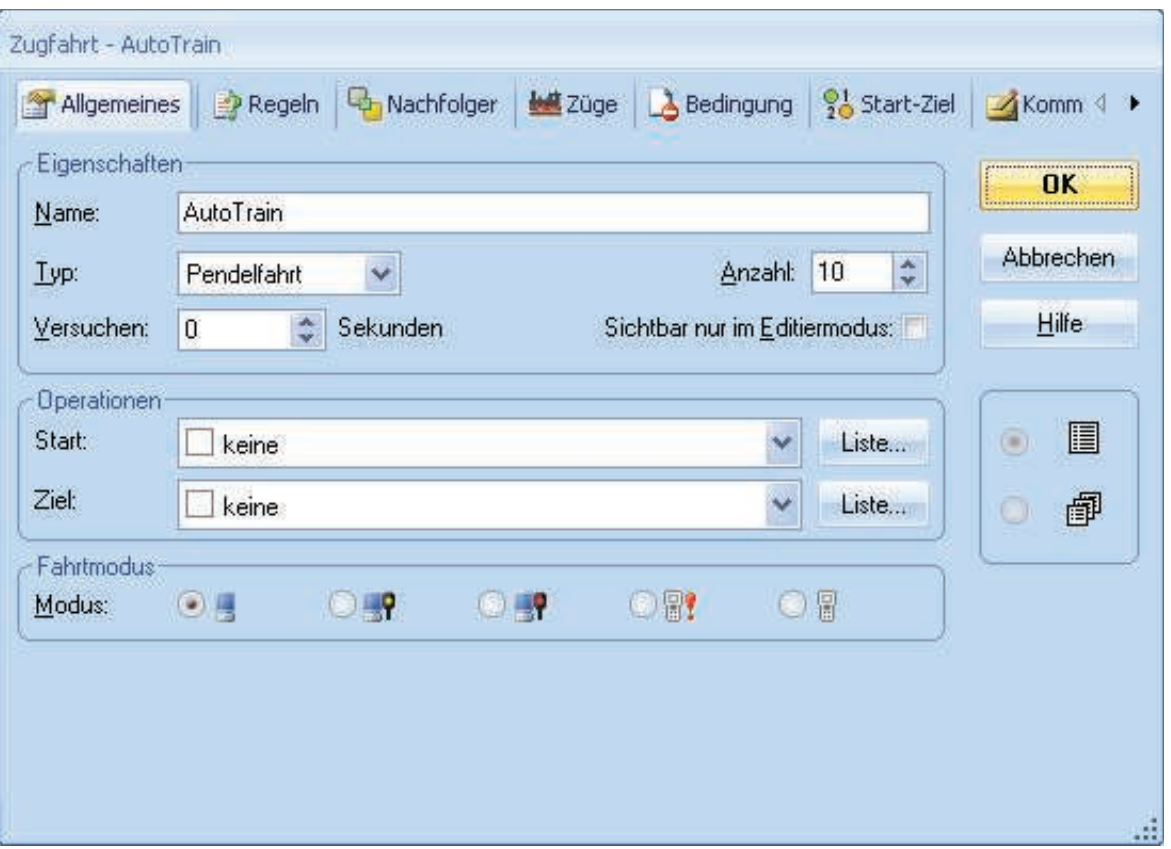

**Abbildung 45: Einen Pendelzug festlegen**

Wählen Sie hier **Pendelfahrt** als **Typ** und **10** als **Anzahl**. Damit wird ein Pendelzug festgelegt, der zehn Mal hin und her fährt. Natürlich können Sie auch eine andere Anzahl eingeben. Bestätigen Sie Ihre Einstellungen mit **OK**.

Nun markieren Sie "Block 2" und drücken Sie ... **TrainController™** öffnet den folgenden Dialog:

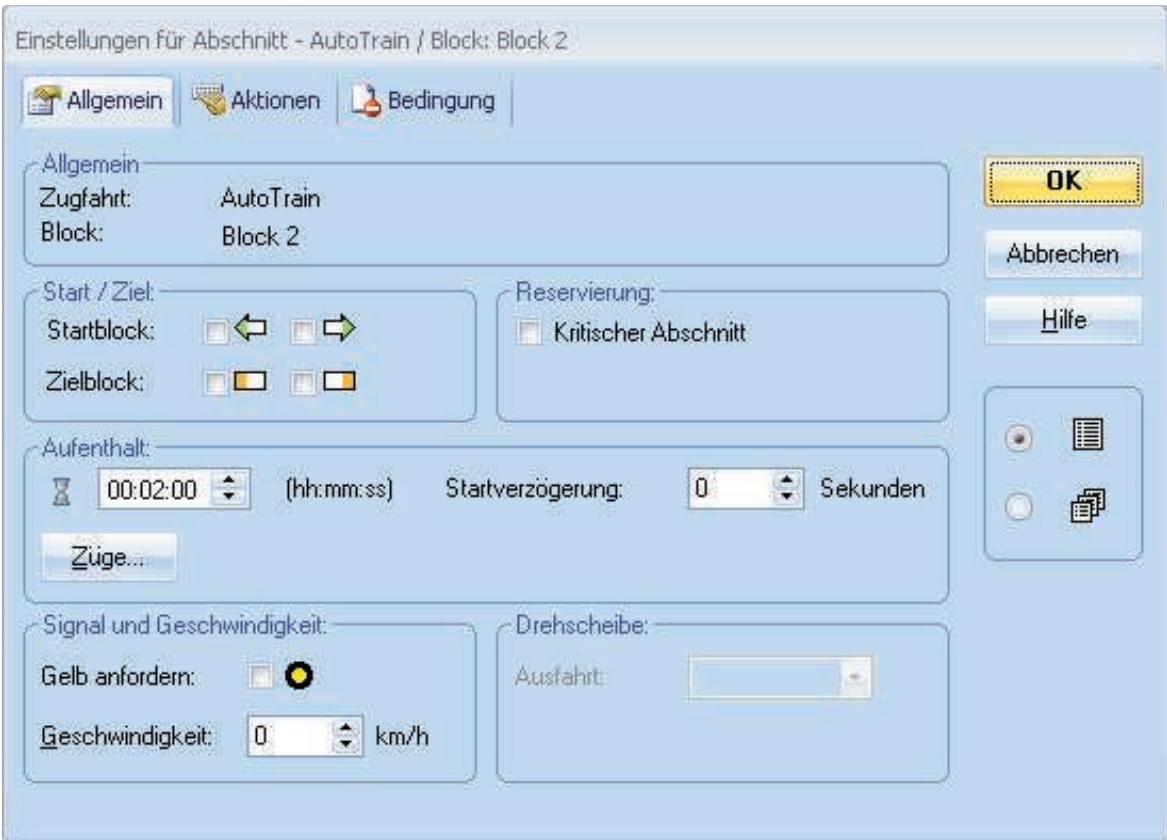

**Abbildung 46: Einen Aufenthalt festlegen**

Geben Sie **00:02:00** in das Feld unterhalb **Aufenthalt** ein. Dadurch wird ein Aufenthalt in "Block 2" festgelegt, der zwei simulierte Minuten lang dauert. Die Dauer solcher simulierter Minuten ("Spielzeit") ergibt sich aus der Geschwindigkeit der in **TrainController**™ eingebauten schnellen Bahnhofsuhr. Weitere Informationen zu dieser Uhr finden Sie im Kapitel 13, "Die Bahnhofsuhr". Bestätigen Sie Ihre Einstellungen mit **OK**. Führen Sie dieselben Schritte auch für "Block 3" aus.

Nun drücken Sie  $\overline{A}$ . Die Lok setzt sich nun in Richtung "Block 3" in Bewegung. In "Block 3" bremst sie ab und hält für einen Moment. Dann startet sie erneut und fährt nach "Block 4". Hier bremst sie wieder ab, hält an und startet in Gegenrichtung. In "Block 2" bremst und hält sie abermals und starten nach einem Moment in Richtung "Block 1", wo sie wieder anhält. Dann wird der komplette Zyklus wiederholt.

Sie sind nun also auch in der Lage, automatisch fahrende Züge einzurichten. Beginnend mit Spontanfahrten können Sie auf sehr einfache Weise und ohne aufwändige Voreinstellungen Züge in Bewegung setzen. Mit AutoTrain per Drag und Drop haben Sie mehr Möglichkeiten das Fahrtziel zu beeinflussen. Die AutoTrain Symbolleiste, die wir im letzten Schritt verwendet haben, bietet volle Kontrolle und viele Einstellungsmöglichkeiten für automatisch fahrende Züge.

**TrainController**™ kann jedoch noch sehr viel kompliziertere Steuerungsaufgaben auf sehr viel größeren Modellbahnanlagen wahrnehmen. **TrainController**™ kann nicht nur Züge steuern, die dauerhaft im Kreis oder auf einer Pendelstrecke fahren. **TrainController**™ kann zwischenzeitliche Aufenthalte bewirken oder Lokfunktionen automatisch auslösen. Beispiele ist das Schalten der Stirnbeleuchtung oder das Abspielen von Klangdateien. **TrainController**™ kann Schattenbahnhöfe beliebiger Größe automatisch steuern oder einen Betrieb nach Fahrplan überwachen. Fahren Sie nun mit dem Studium von Teil II dieser Programmbeschreibung fort, damit Sie diese aufregenden Dinge und noch viel mehr mit **TrainController**™ in die Praxis umsetzen können.